## **Accessing BI Reports**

**Overview: PM** Web has numerous prebuilt reports available to users to use for data analysis.

Reference: n/a

1- Click on **Portfolio** from the buttons on the left.

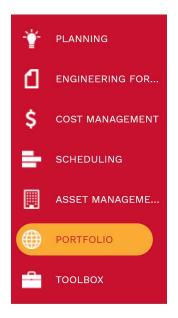

2- Reports, select BI Reporting Center.

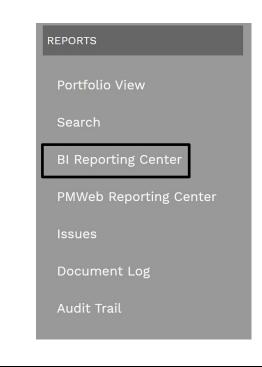

- 3- Select the type of SQL report from the Report Manager. Example: Cost Management
- 4- Select the Record type. Example: Reports
- 5- Select the **Report type**. Example: Budget Detail Worksheet.

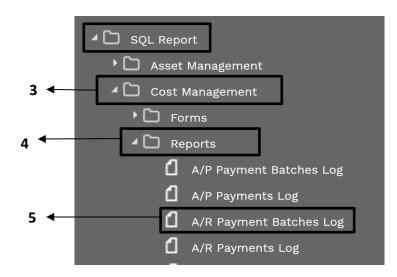

6- Select **Printing Setup** in the header to create a reoccurring report and click on save button. Do nothing if not a reoccurring report.

|                  | GENERAL                      |                     |                      | PRINTING SETUP |  |
|------------------|------------------------------|---------------------|----------------------|----------------|--|
| Report           | A/R Payment Ba               | atches Log          | SCHEDULE             |                |  |
| Associate With   | Record T A/R Payment Ba      | atches 💌            | Schedule This Report | Never 🔻        |  |
| /lake This the [ | Default Report For the Selec | ted Record Type 🛛 🗹 |                      |                |  |
| REPORT PARAM     | IETERS                       |                     |                      |                |  |
| NAME             | PMWEB FIELD                  | DEFAULT             |                      |                |  |
| Program          | Program ID                   | •                   |                      |                |  |
| ReportTitle      | (Use Default)                | ▼ A/R Payment Ba    |                      |                |  |
| Project          | Project ID                   | •                   |                      |                |  |
| Groupby          | (Use Default)                | ▼ Project           |                      |                |  |
| Currency         | (Use Default)                | ▼                   |                      |                |  |
|                  | SAVE                         |                     |                      |                |  |
|                  |                              |                     |                      |                |  |
|                  | ↓                            |                     |                      |                |  |
|                  | 6                            |                     |                      |                |  |
|                  | -                            |                     |                      |                |  |

## 7- Re-Select the General tab.

8- Select the Preview button.

|                                                                                                    | GENERAL                                                                                   | PRINTING SETUP                                  |
|----------------------------------------------------------------------------------------------------|-------------------------------------------------------------------------------------------|-------------------------------------------------|
| enort Namat                                                                                                    | A/D Dourport Patabas Log                                                                  |                                                 |
| Report Name*<br>Report Type                                                                                                    | A/R Payment Batches Log SQL Report                                                        | PROJECTS                                        |
| older Path                                                                                                    | SQL Report\Cost Management\Reports\                                                       | ~508 Structural Investigation                   |
|                                                                                                    |                                                                                           | ~1000298 -121Brazos Hall                        |
| System                                                                                                    |                                                                                           | 3rd Floor Card Reader                           |
| erver URL*                                                                                                    | http://localhost/ReportServer                                                             | ~1000325 - 568 ADA                              |
| ath*                                                                                                    | /PMWebDev/PMWebReports/Cost Manag                                                         | Compliant Room Signage<br>~101 Create Banquette |
|                                                                                                    |                                                                                           | Storage & Storage Unit                          |
|                                                                                                    |                                                                                           | 101 Interior Finishes and<br>Refurbishment      |
|                                                                                                    |                                                                                           | 101 Wortham House Pool 🔻                        |
|                                                                                                    |                                                                                           |                                                 |
|                                                                                                    |                                                                                           | PREVIEW                                         |
|                                                                                                    |                                                                                           |                                                 |
|                                                                                                    |                                                                                           | ↓ ·                                             |
|                                                                                                    |                                                                                           | 8                                               |
| Select the d                                                                                                    | View Report on the top right of the isk arrow button in the rocument type for the report. |                                                 |
| - Select the d                                                                                                    | isk arrow button in the record ocument type for the report.                               |                                                 |
| - Select the d<br>- Select the d<br>ogram CCS, CCS - Research/Lab, C<br>ogram Mone, Test Project for Marm                                                                                                    | isk arrow button in the rocument type for the report.                                     | middle of the page                              |
| Select the d Select the d Select the d Gram (CCS, CCS - Research/Lab, c USD - Dollars (USA)                                                                                                    | isk arrow button in the recomment type for the report.                                    | middle of the page                              |
| Select the d         Select the d         Select the d         gram         CCS, CCS - Research/Lab, (         yet         None, Test Project for Marri         rency         USD - Dollars (USA)         I       of 1         I       of 1 | isk arrow button in the recomment type for the report.                                    | middle of the page                              |
| Select the d         Select the d         Select the d         gram         CCS, CCS - Research/Lab, (         yet         None, Test Project for Marri         rency         USD - Dollars (USA)         I       of 1         I       of 1 | isk arrow button in the recomment type for the report.                                    | middle of the page                              |
| Select the d         Select the d         Select the d         gram         CCS, CCS - Research/Lab, (         yet         None, Test Project for Marri         rency         USD - Dollars (USA)         I       of 1         I       of 1 | isk arrow button in the recomment type for the report.                                    | middle of the page                              |
| Select the d         Select the d         select the d         gram         CCS, CCS - Research/Lab, (         yet         None, Test Project for Marri         rency         USD - Dollars (USA)         I       of 1         I       of 1 | isk arrow button in the recomment type for the report.                                    | middle of the page                              |
| Select the d         Select the d         select the d         gram         CCS, CCS - Research/Lab, (         yet         None, Test Project for Marri         rency         USD - Dollars (USA)         I       of 1         I       of 1 | isk arrow button in the recomment type for the report.                                    | middle of the page                              |
| Select the d     Select the d     CCS, CCS - Research/Lab, C     None, Test Project for Marri     USD - Dollars (USA)                                                                                                    | isk arrow button in the recomment type for the report.                                    | middle of the page                              |
| Select the d Select the d Select the d Gram (CCS, CCS - Research/Lab, c USD - Dollars (USA)                                                                                                    | isk arrow button in the recomment type for the report.                                    | middle of the page                              |
| Select the d         Select the d         select the d         gram         CCS, CCS - Research/Lab, (         yet         None, Test Project for Marri         rency         USD - Dollars (USA)         I       of 1         I       of 1 | isk arrow button in the recomment type for the report.                                    | middle of the page                              |